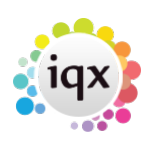

# **Temp Desk**

If you are a Temp consultant, this view is where you will spend most of your time. Almost everything can be done from this view in relation to Temp vacancies.

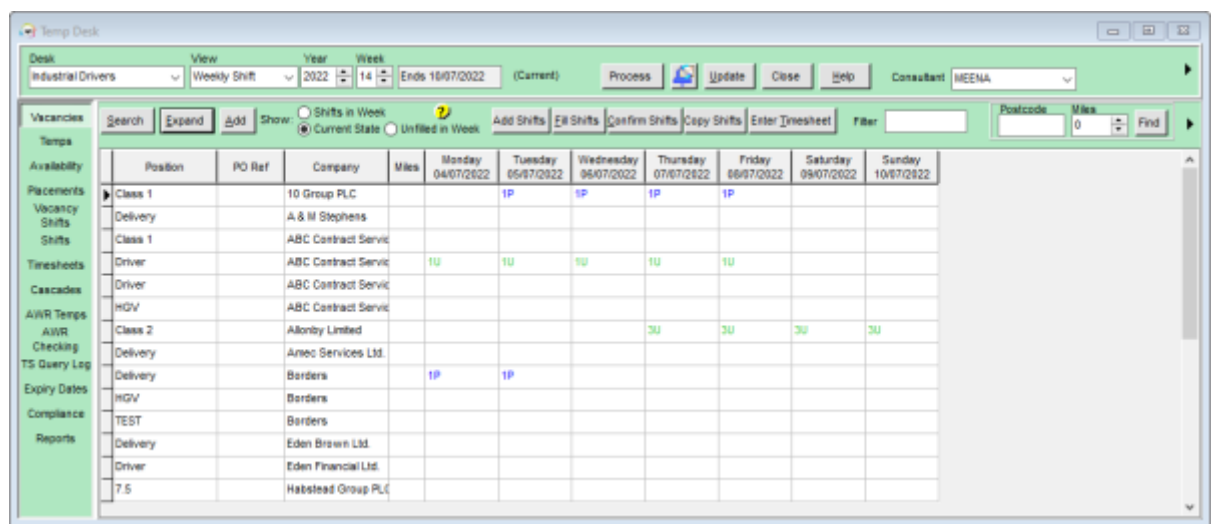

#### **Vacancies**

The Temp Desk will automatically open on the Consultants default Temp desk. You can select a different Temp desk from the drop down menu in the top left of the window. From this tab there are several things you can do:

- Expand the Vacancy
- Add a new Vacancy
- Search for a Vacancy by the Company/Client name
- Add shifts to existing Vacancy
- Fill shifts for vacancy
- Confirm shifts this will also send out a notification if you have one set up.
- Copy shifts
- Access the Timesheet for a candidate

You can also filter the Vacancies by those that have Shifts in the week, are in a Current, or have unfilled shifts in the week.

#### **Temps**

In this tab you can view all the Temps for your selected desk, and see what vacancies they are booked into. If you right click on the cell a small window will popup showing you more details about 2024/05/17 22:54 2/4 Temp Desk

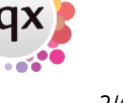

the booking. You can access the Person record and the Vacancy record from here by clicking on the option.

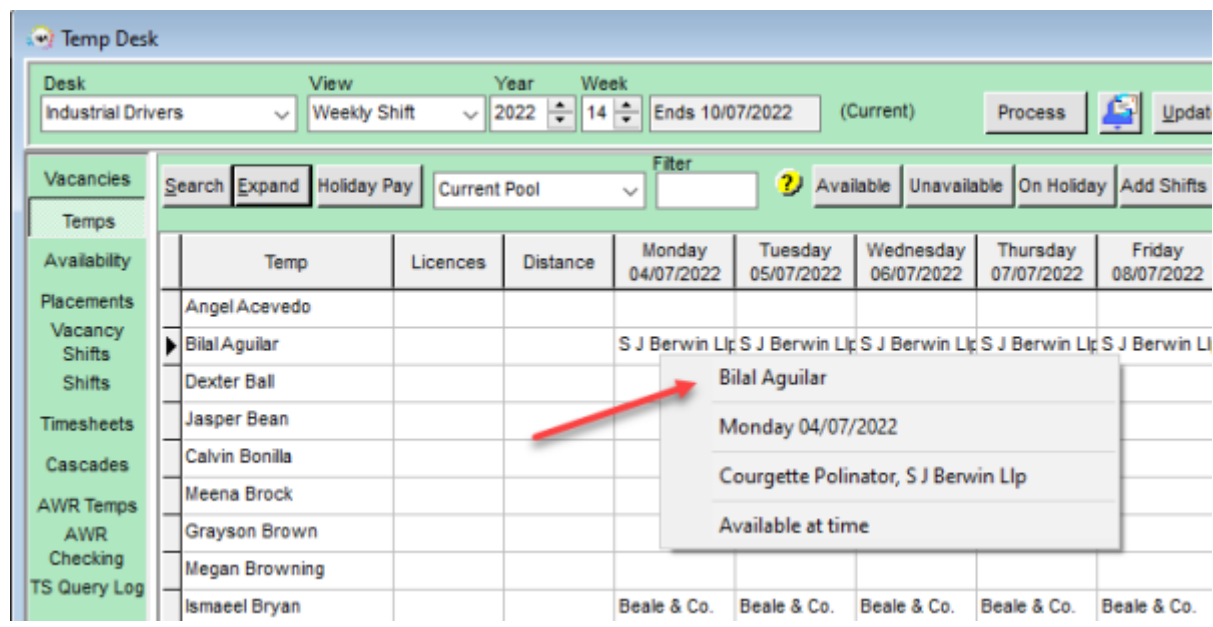

Other actions you can perform from this tab are -

- Enter Availability or Unavailability
- Enter Holidavs
- Add shifts
- Book Shifts
- Confirm Shifts
- Access the Timesheet

If enabled by your Agency, you can also set the distance in miles from the postcode (vacancy)

## **Availability**

This view shows you the Candidates Availability, Unavailability and Holidays on your chosen desk. You can view the next month or the previous month. You can also change the candidates status, filter by has availability and NOT working this week. You can also expand the Candidates record from this tab.

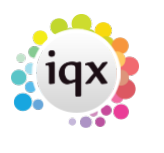

#### 2024/05/17 22:54 3/4 Temp Desk

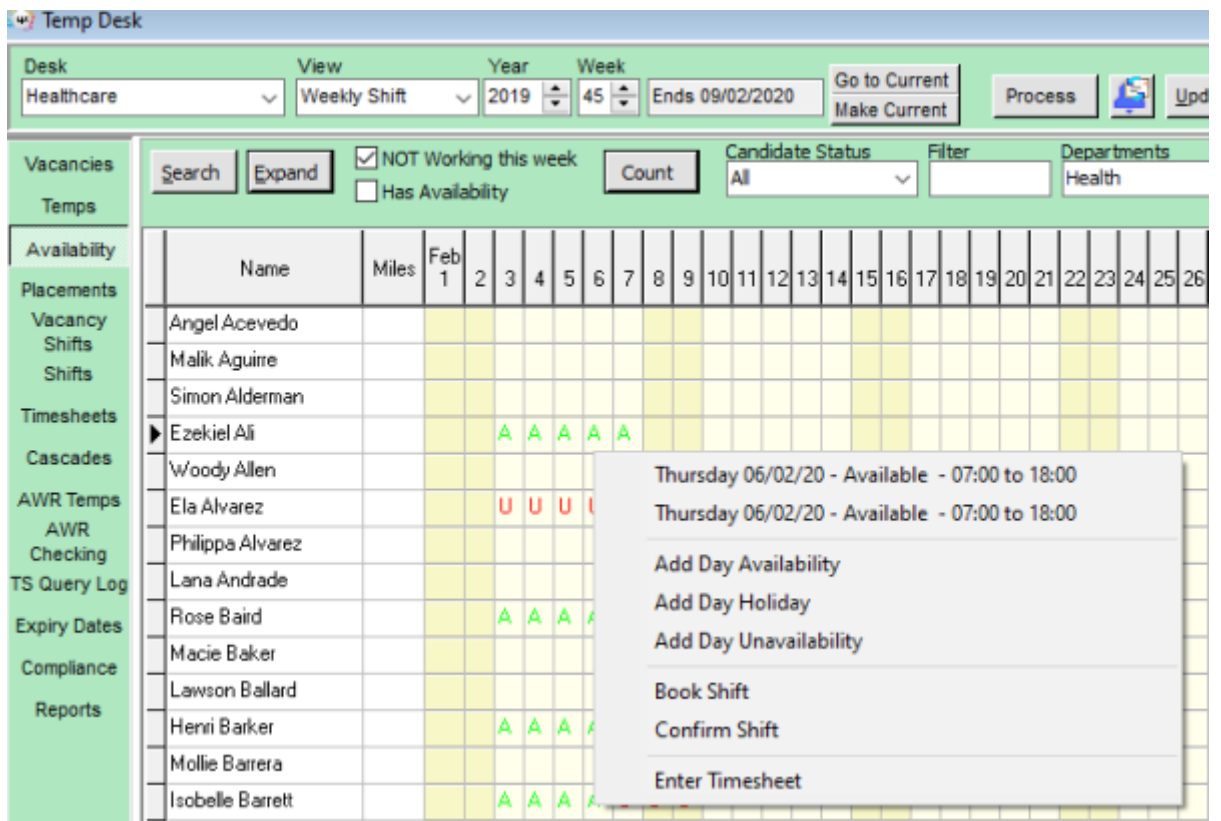

By right clicking on any populated cell, a new window will pop up giving you more details. From this window you can also add Availability, Unavailability and Holidays. Book shifts, confirm shifts and access the timesheet.

#### **Placements**

## **Temp Desk - Placements Tab**

#### **refers to:**

temp desk form → placements tab

This is where you manage your group of placed candidates. All contacts can be made and recorded from this view.

In order to save entry time a Placement is not required until a first Timesheet is Completed – IQX takes care of it in the background. This means that looking at the Placement list does NOT show who is working in the week.

If a Placement is needed because a Temp is getting different rates to the Vacancy then from the Vacancy it is possible to early-create the Placement **from the shift view** by clicking the **Placement/Rates** button. **Do not** use the normal method of adding a Placement as it will not see the shift links.

#### 2024/05/17 22:54 4/4 Temp Desk

2.22.2+ If set up by your system administrator unavailability entered for a contract temp the reason is now visible onthe Placements, Timesheets and Availability views.

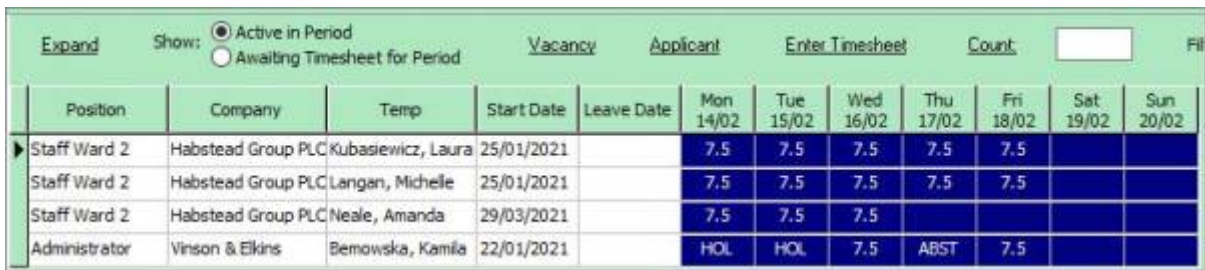

The Unavailability reasons will also show on the timesheet in place of the hours, if Show Hours is ticked.

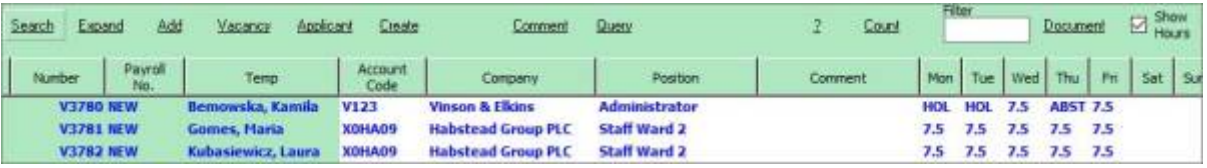

**Note** Timesheets are generated from this list so it is important to only have current placements on this list.

See also [What do the colours mean?](http://www.iqxusers.co.uk/iqxhelp/doku.php?id=UG9-11)

# **Vacancy Shifts**

Back to [Online Users Guide](http://www.iqxusers.co.uk/iqxhelp/doku.php?id=1_online_user_guide) Back to [Temp Desk](https://iqxusers.co.uk/iqxhelp/doku.php?id=ug6-00)

From: <https://iqxusers.co.uk/iqxhelp/> - **iqx**

Permanent link: **[https://iqxusers.co.uk/iqxhelp/doku.php?id=quick\\_guides\\_22&rev=1670425081](https://iqxusers.co.uk/iqxhelp/doku.php?id=quick_guides_22&rev=1670425081)**

Last update: **2022/12/07 14:58**

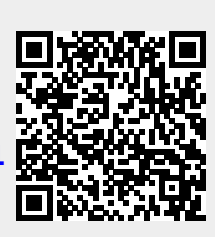